# 2 このSPを利用中のユーザー

## 概要

Orthrosを利用したユーザーの一覧を確認出来ます(参照のみ)

## 手順

**◯** Orthros マイページ[\(https://ui.orthros.gakunin.nii.ac.jp](https://ui.orthros.gakunin.nii.ac.jp/)[\)よ](https://ui.orthros.gakunin.nii.ac.jp)り確認をお願いします。

※テスト環境の場合は[https://ui-stg.orthros.gakunin.nii.ac.jp](https://ui-stg.orthros.gakunin.nii.ac.jp/)となります。

「SP管理」メニューが表示されるためには、対象アカウントに対してSP管理権限の付与が必要となります。

SP管理権限の付与については申請が必要となります。

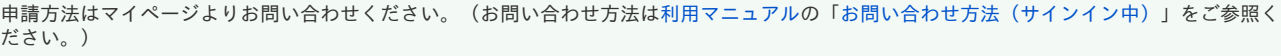

#### 1. ユーザー名のプルダウンから「SP管理」を選択します。

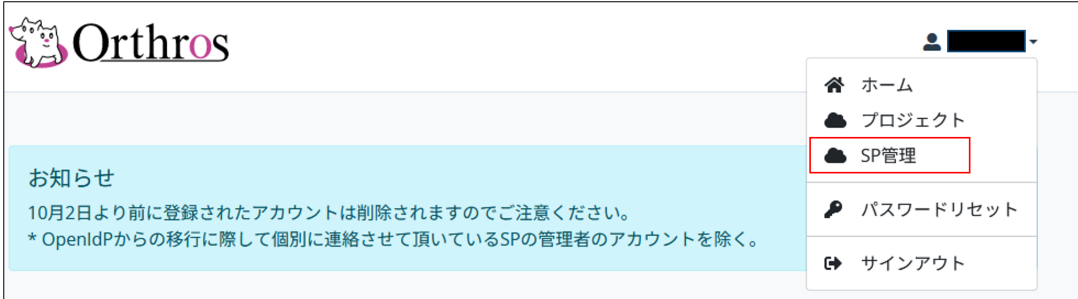

#### 2. 該当SPの「管理」ボタンをクリックします。

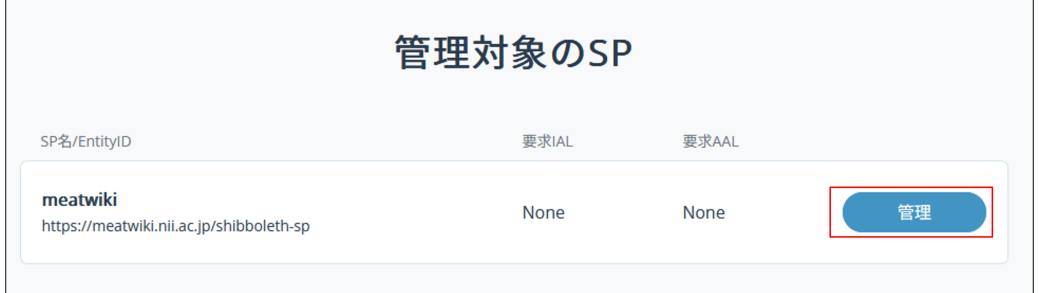

3. 利用ユーザーの一覧が表示されます。

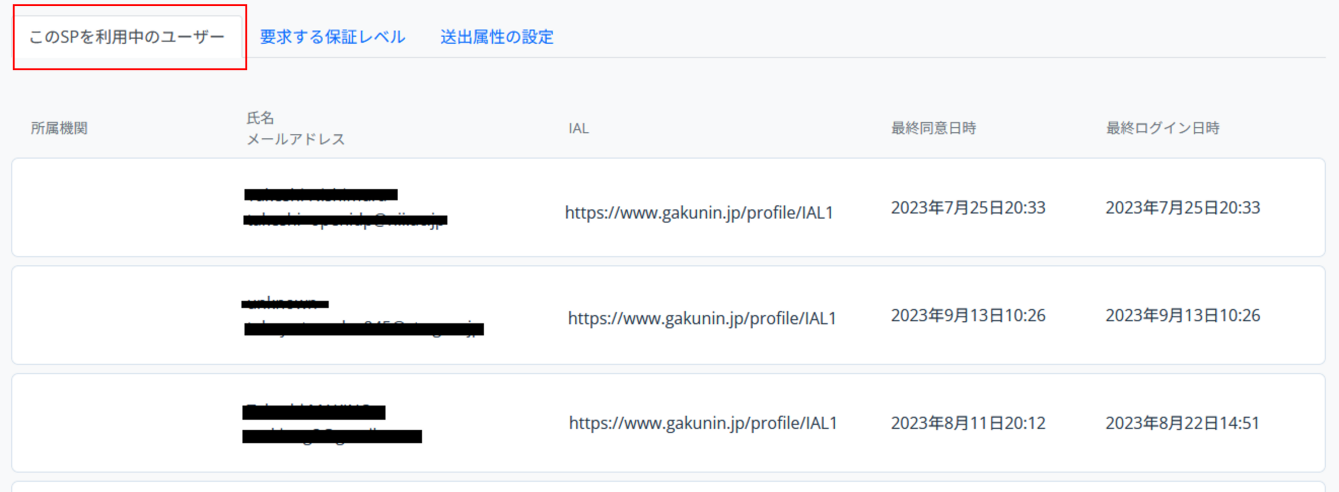

### 表3 項目一覧

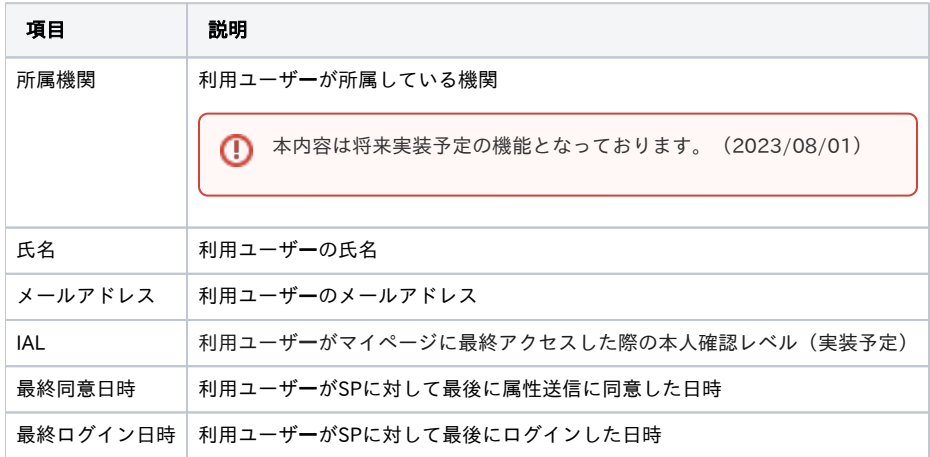